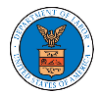

### HOW DO YOU ADD AN ORGANIZATION?

- 1. Login to your account
- 2. Click on the 'My Account' menu item or the 'My Account' tile on the

### dashboard

3. Navigate to 'My Organizations'

**My Organizations** 

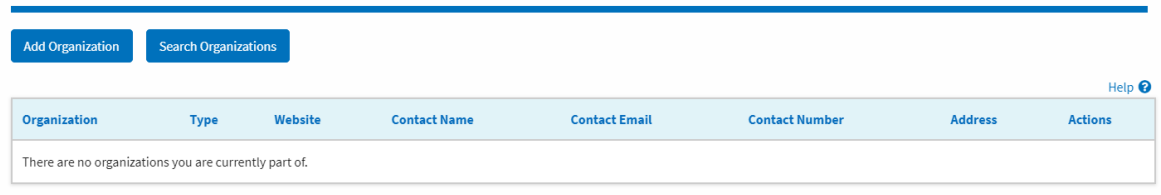

## 4. Click on "Add Organization" and fill in the details

#### **Add Organization**

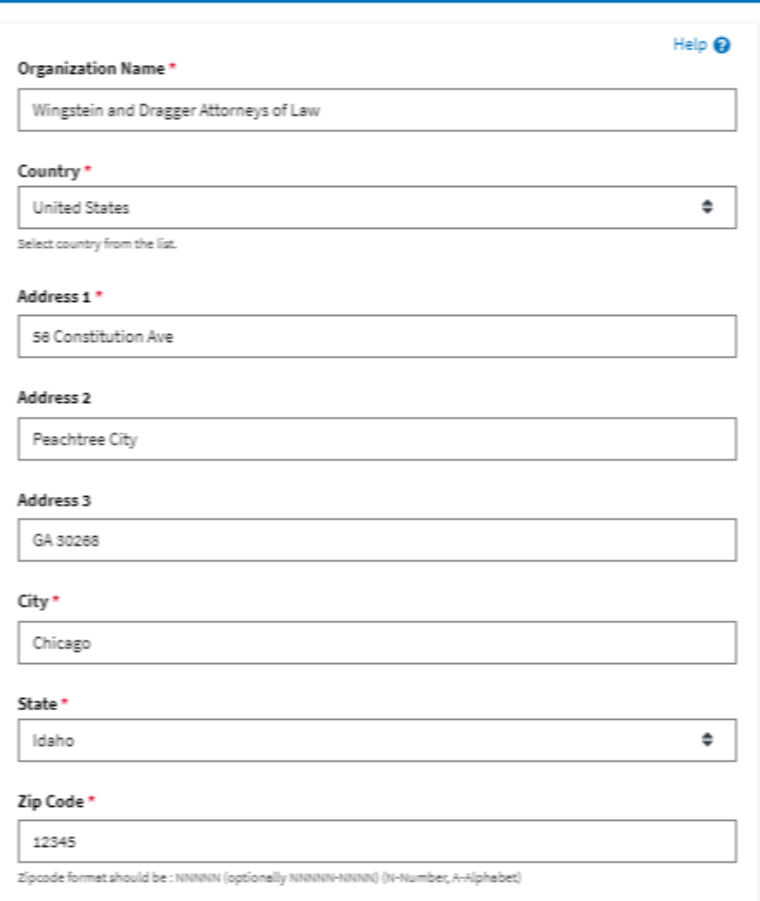

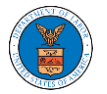

## **eFile and eServe**

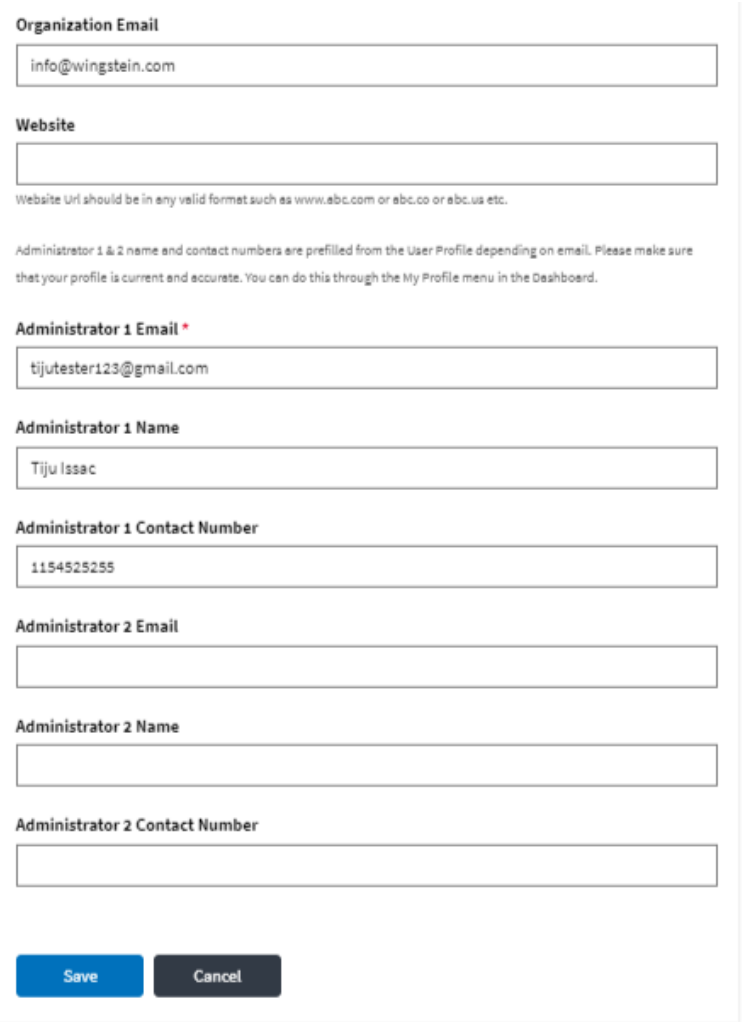

# 5. Click "Save" to add your Organization

# 6. A new organization is added

#### **My Organizations**

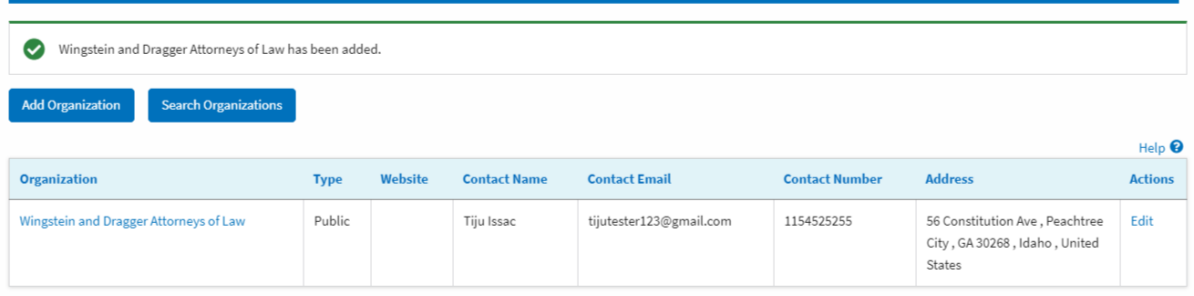

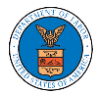

## 7. Click on the organization name to visit the organization details page

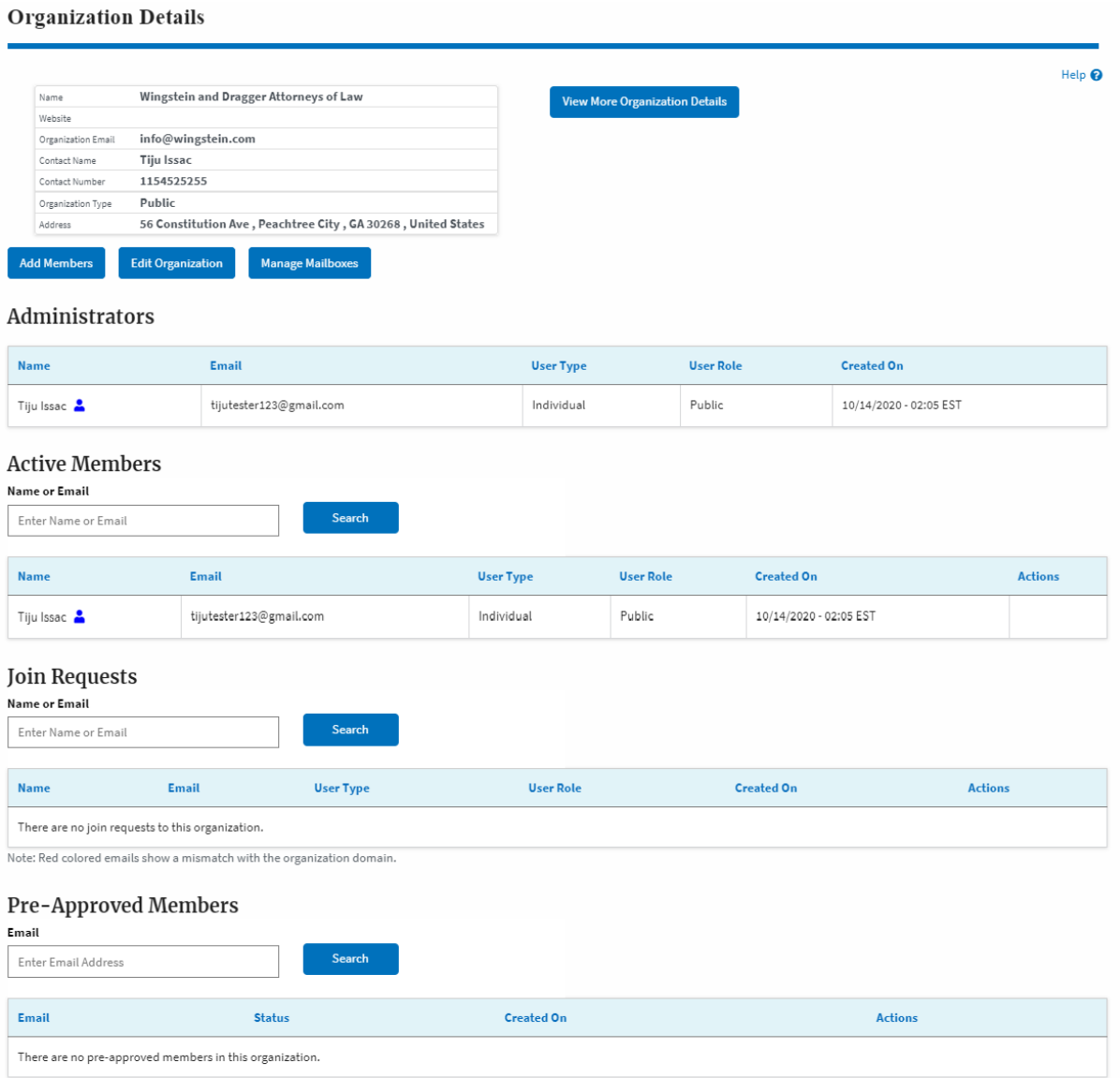